## Purdue University - Graduate Staff Domestic and International Enrollment User Guide

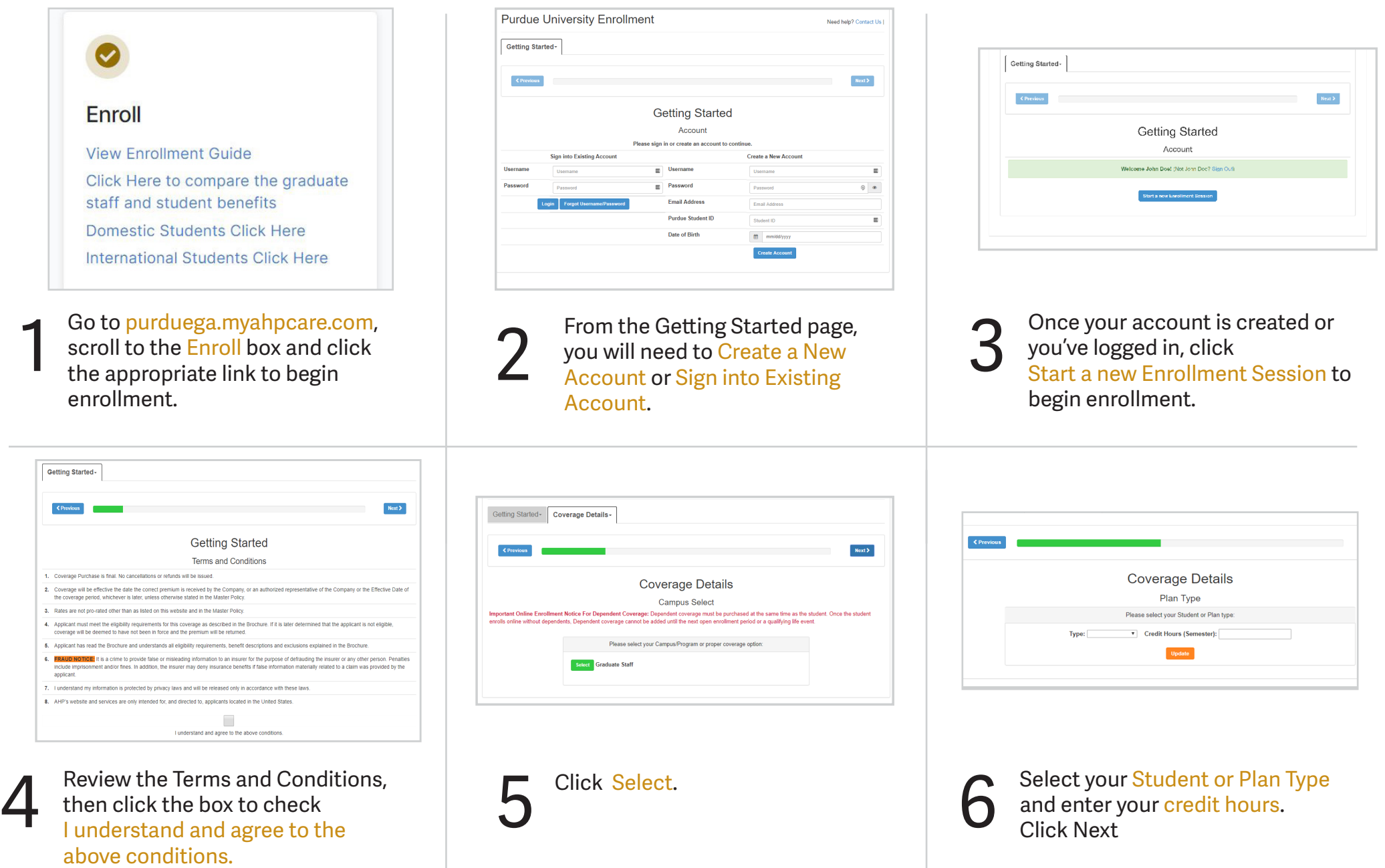

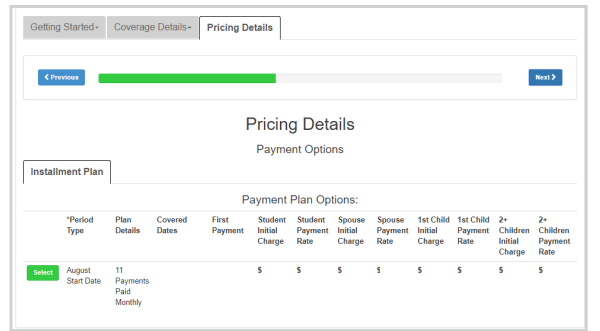

Select your Payment Option.

7

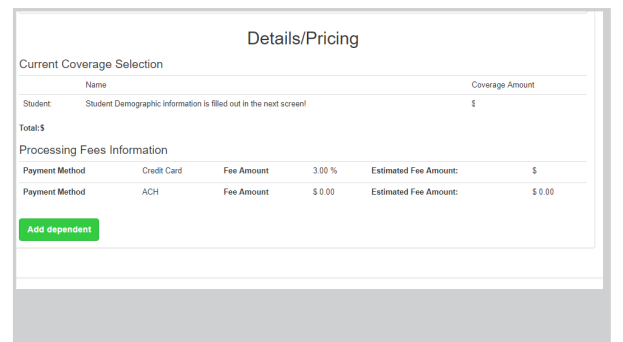

You will see the Pricing Details for<br>your plan. If you want to add your plan. If you want to add coverage for a dependent, click

Add dependent.

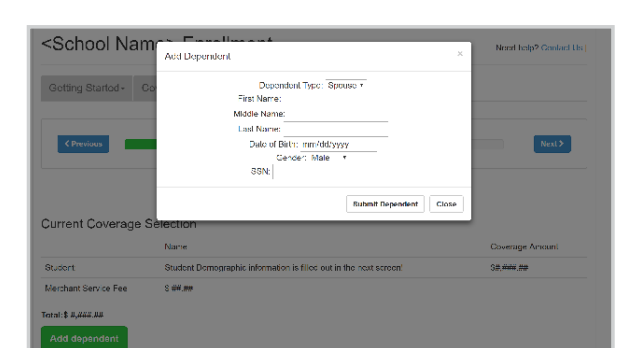

If Applicable, enter dependent<br> **Q** information and click Submit information and click Submit Dependent. Repeat for any additional dependents, then click next.

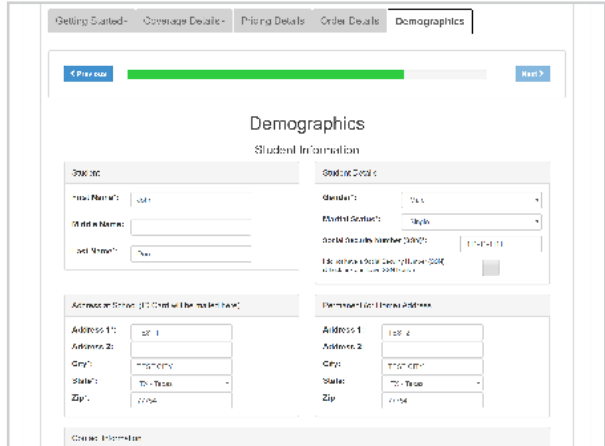

**10** Enter Demographics and Student<br>
Demographics at the bottom of Information. Click Submit the page.

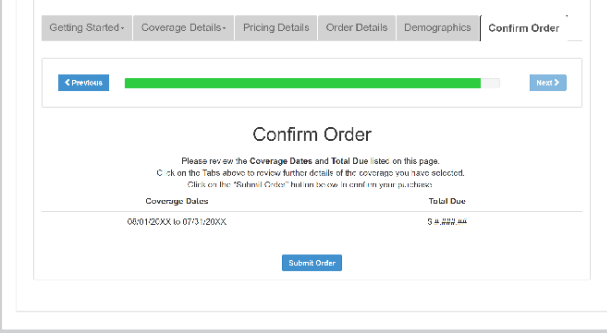

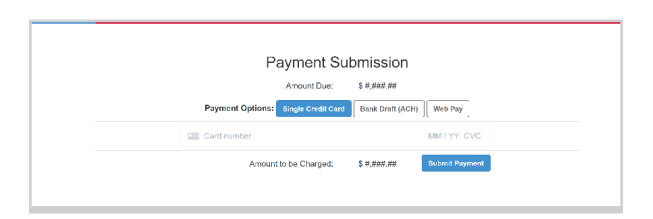

Review the Coverage Dates and Total Due listed on this page. If **11** Review the Coverage Dates and<br>
Total Due listed on this page. If<br>
all appears correct, click Submit Order. Otherwise, use the tabs at the top to go back and change your selection.

Enter your payment with a credit card, bank draft or Web Pay. Click Submit Payment.

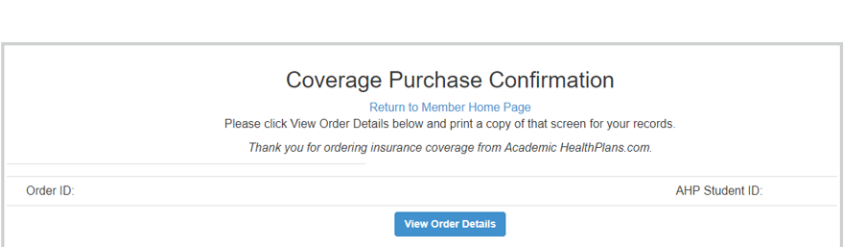

13

Upon successful payment, you will be provided a Coverage Purchase Confirmation with your Order ID and AHP Student ID. Click View Order Details to view a detailed summary and confirmation of coverage.

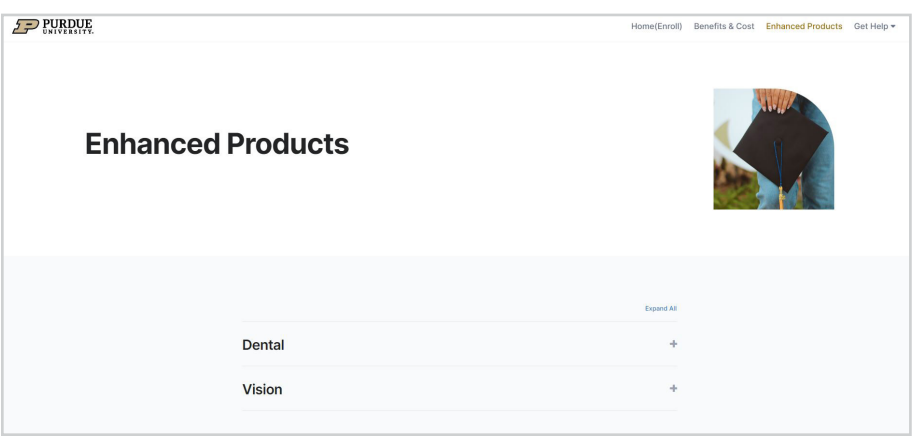

To enroll in Dental, go to [purduega.myahpcare.com](http://purduega.myahpcare.com )<br>and click on the Enhanced Products tab. and click on the Enhanced Products tab.

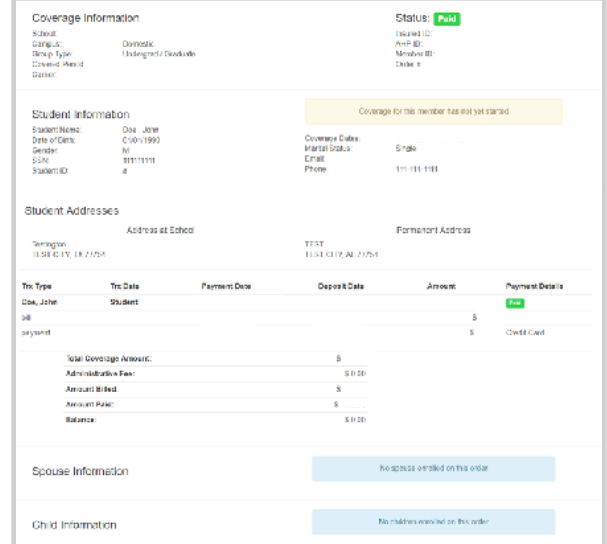

This screen is a confirmation of your benefit<br>choices and proof of your enrollment. Print a<br>for your records. You can Access this page at choices and proof of your enrollment. Print a copy for your records. You can Access this page at any time by logging into your AHP Account.

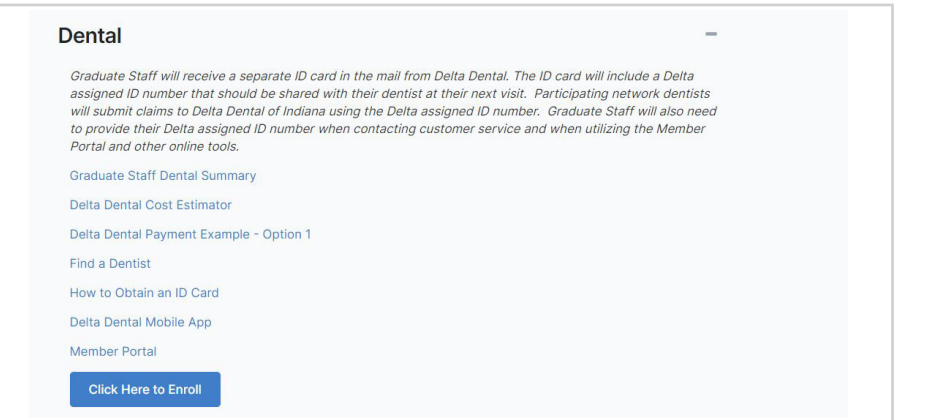

Click on the Dental dropdown and repeat steps 2-14.

Questions? Please go to [purduega.myahpcare.com](http://purduega.myahpcare.com) and click on the "Get Help" dropdown